# 深圳采购中心招投标系统 数字证书业务申请

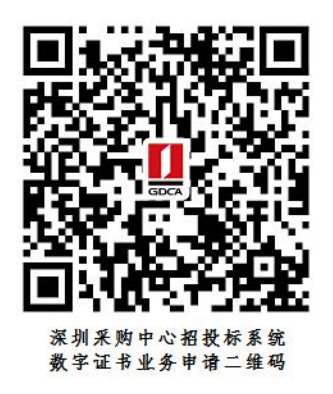

## 温馨提示: 业务办理流程图如下:

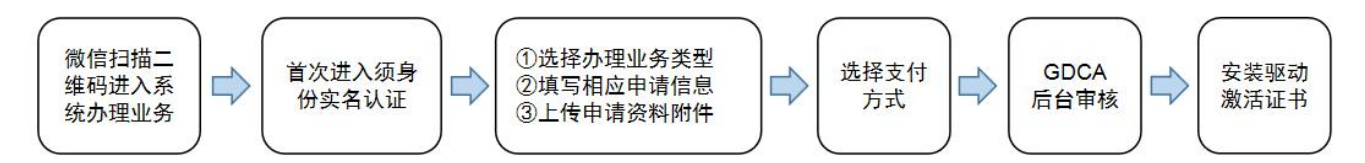

## 一、在线申请所须鉴别资料

#### 【机构证书】

- 1. 机构(企业)数字证书业务申请表(加盖公章)
- 2. 统一社会信用代码营业执照原件
- 3. 法人身份证正反面复印件(加盖公章)
- 4. 经办人身份证原件

## 二、操作流程:

1. 用户通过微信扫描二维码进入在线系统,点击右上方"新建"按钮进入业务流 程操作,阅读业务介绍及 GDCA 用户协议后,勾选并点击"确认"。

(温馨提示:首次办理业务须经办人身份实名认证)

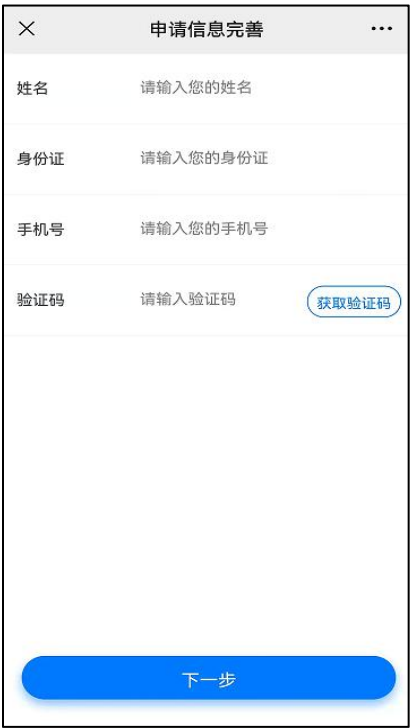

2. 选择办理的证书类型,业务类型及服务年限,点击"下一步"。

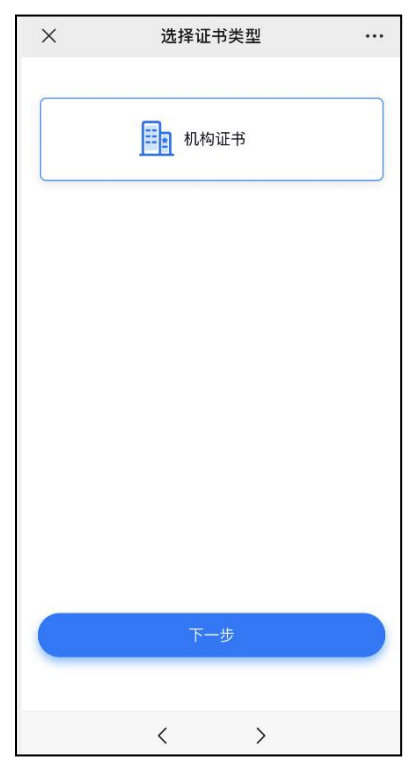

3.确认所须办理的应用选项,并填写收货地址信息无误后,点击提交。

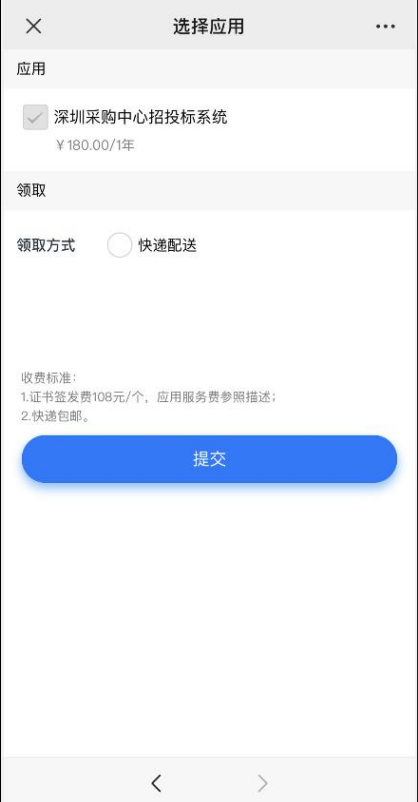

4.填写相应的申请资料信息,及上传相应的申请资料附件,确认信息无误后点击

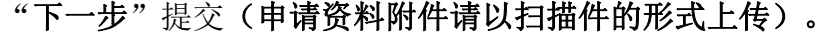

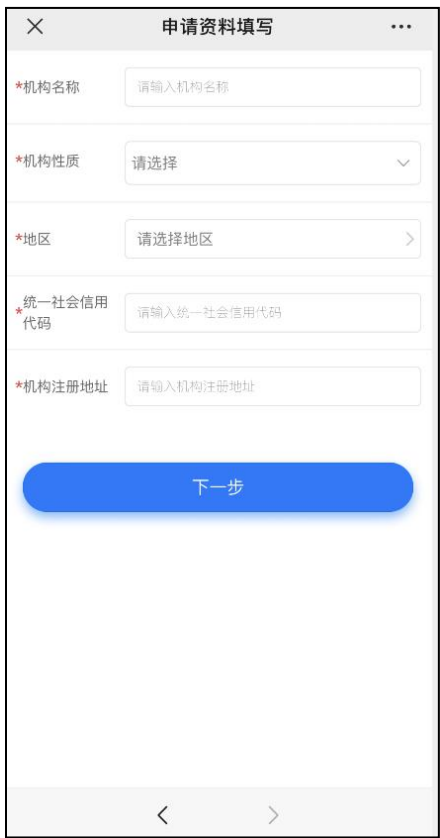

#### 5. 选择支付方式:

①线上微信支付:在线支付完成后,须分享链接给机构法人进行身份鉴别操作。 ②对公打款:公对公转账汇款支付,汇款时备注请务必填上备注信息(6 位数)。

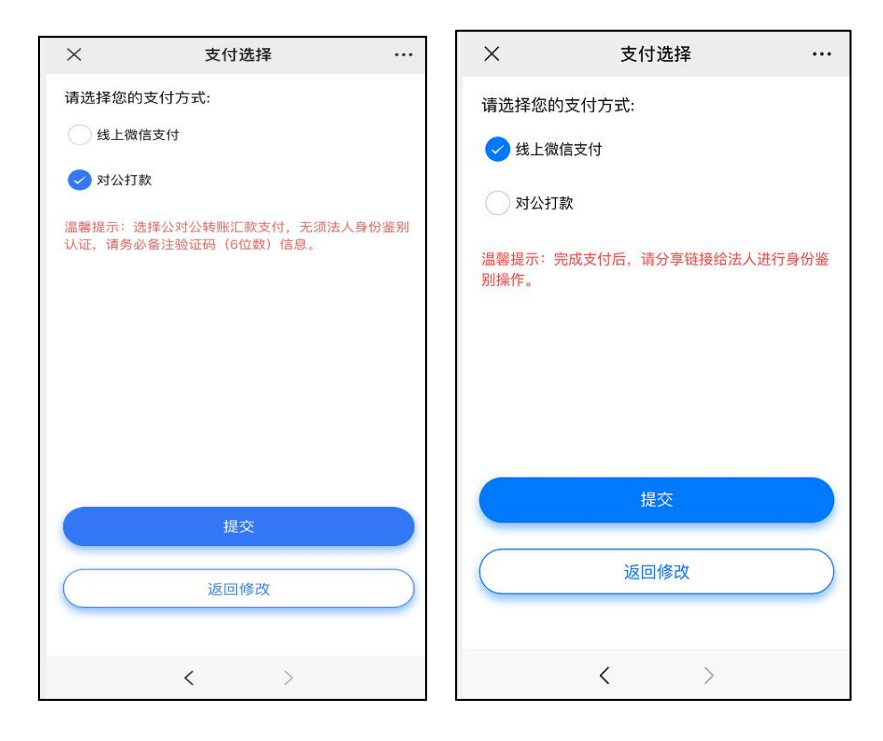

## 鉴别方式:

①选择线上支付:

【机构证书】微信支付成功后,请点击认证审核通知推送消息,点击'复制分享 链接'按钮,把链接发送给法人进行身份鉴别验证;法人根据界面提示操作鉴别 环节,鉴别成功后点击完成,受理单将进入审核环节。

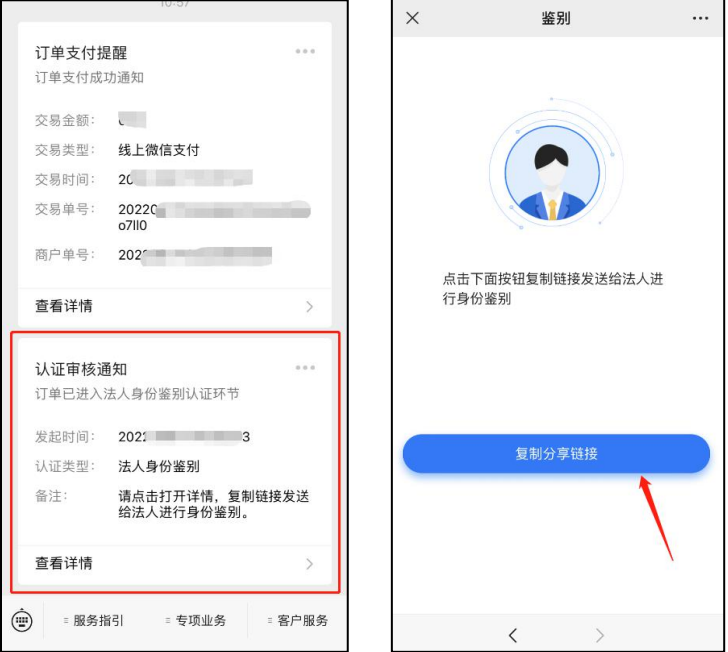

②选择对公打款:确认成功汇款后点击'我己打款', 受理单将进入审核环节。

受理单进入审核环节后,GDCA 将按受理单提交申请时间的先后顺序进行审核, 审核情况结果在公众号内推送通知,如审核不通过,请按其原因修改后重新提交。

6.激活码获取:

受理单审核通过制证后,证书介质快递寄出,完成签收快递后, "GDCA 数安时 代"微信公众号将推送激活码消息。

(注:在办理业务申请过程中,请勿取消公众号关注,否则收取不到激活码推 送消息。)

7.发票获取方式:

通过【GDCA 数安时代】公众号菜单栏找到"数安 CA 管家",点击"我的发票", 在待开票界面中勾选须开票的订单,点击"开票"后填写相关信息即可完成开具 发票。

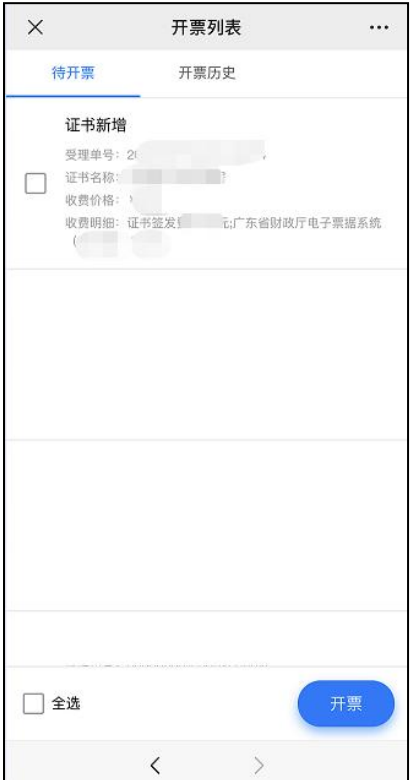

8.激活数字证书:

收到证书介质后,电脑需安装数字证书驱动方可激活证书,请按步骤操作: 证书激活操作网址:www.gdca.com.cn——客户服务——在线办理——证书激活。 (操作激活前请插入证书介质,再点击"获取",输入激活码及验证码后,点 击"提交"进行激活,再设定证书密码,请牢记所设定的证书密码!)

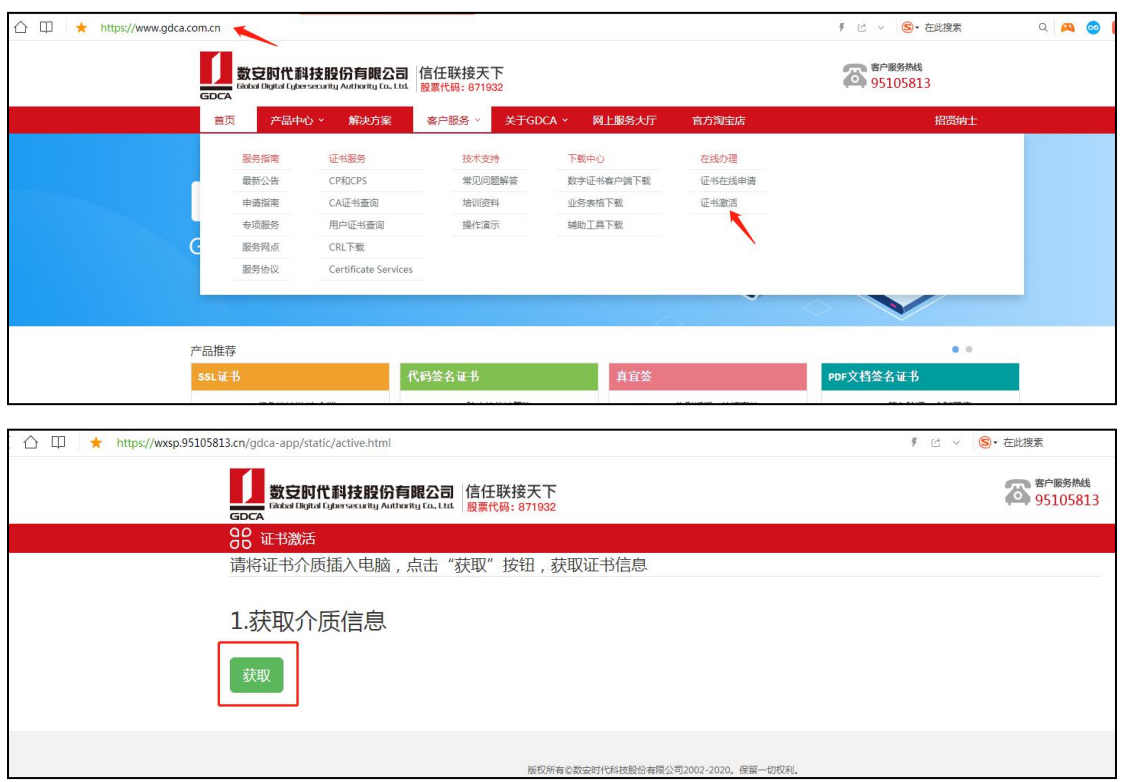

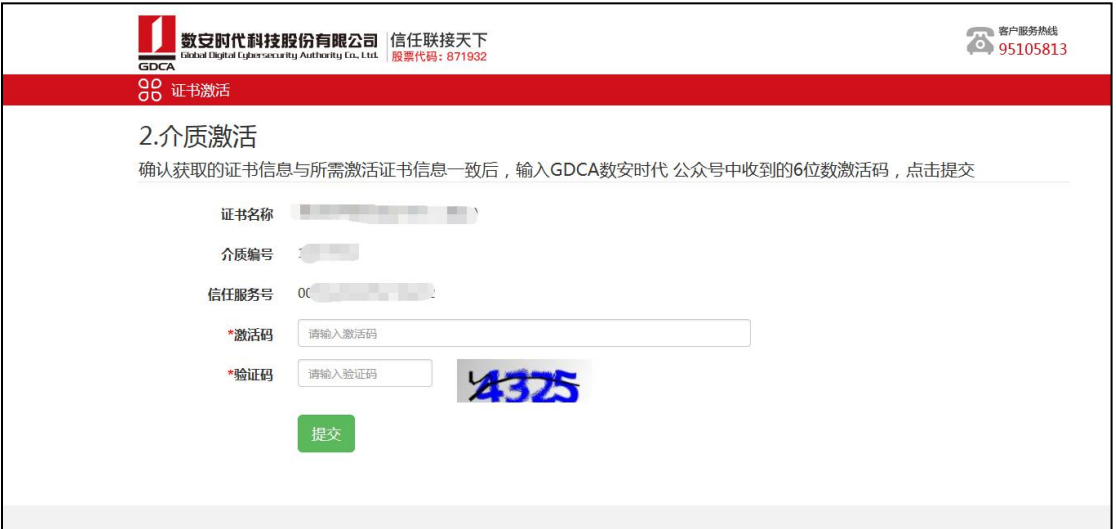

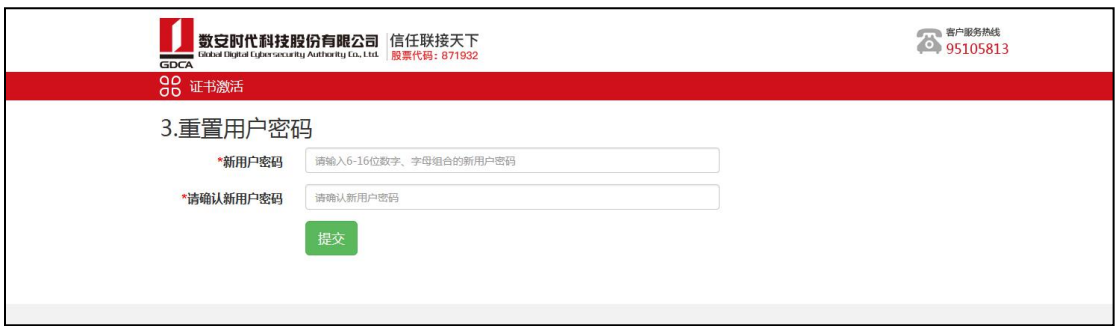

## 三、在线客户服务

1. 订单详细查询, 可通过"GDCA 数安时代"微信公众号菜单栏中, 找到【数安 CA 管家】进入业务系统,打开'我的受理单'找到申请的受理单查询办理进度。

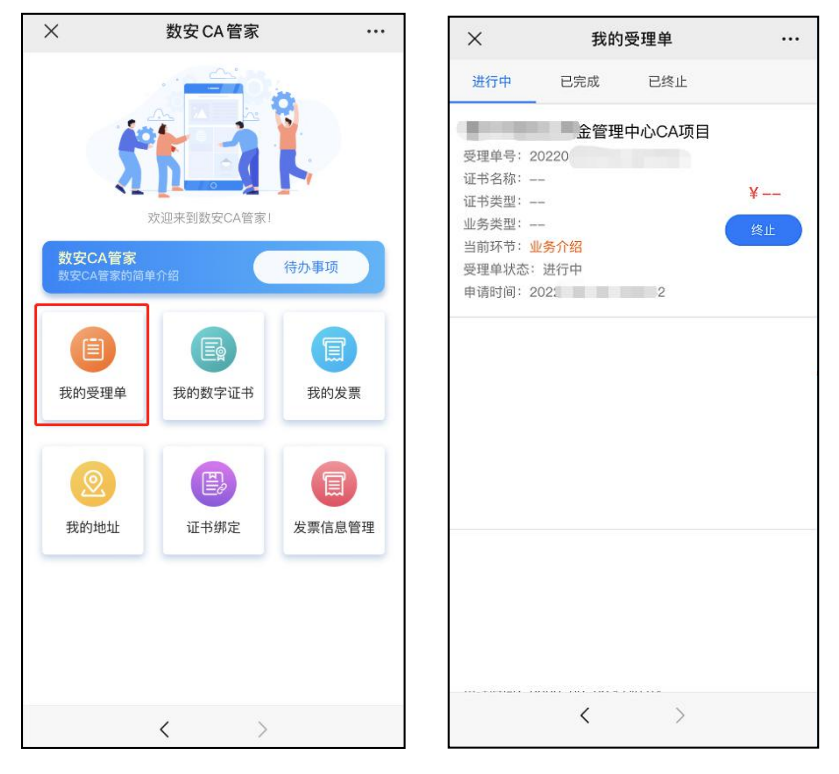

2.数字证书详细信息查询,已办理成功的证书信息,可通过数安 CA 管家业务系 统,点击'我的数字证书'进入查询证书信息内容。

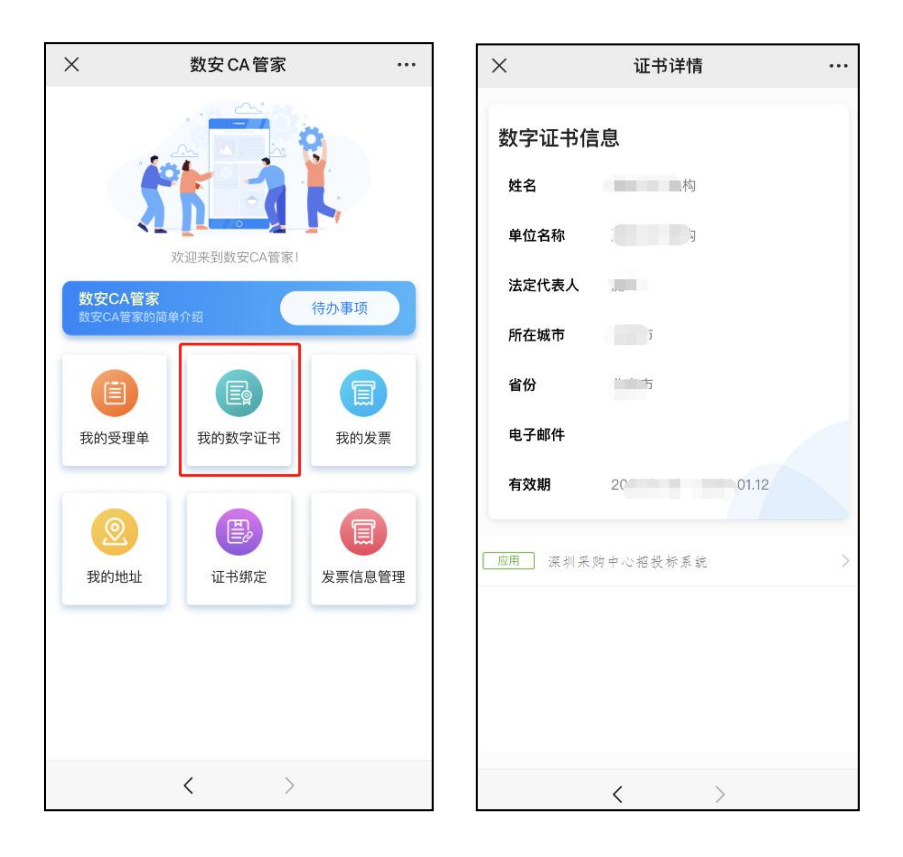

3.在线客服服务咨询

可通过"GDCA 数安时代"微信公众号菜单栏点击【在线咨询】,客服在线解答 业务办理或其他证书咨询问题。咨询前请准备好订单信息或证书信息,再进入在 线咨询客服(服务时间:周一至周五 8:30-18:00,节假日除外)。